# **NSM Tools Management System User Manual**

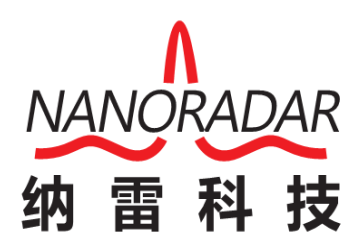

**Hunan Nanoradar Science and Technology Co., Ltd.**

# **Version history**

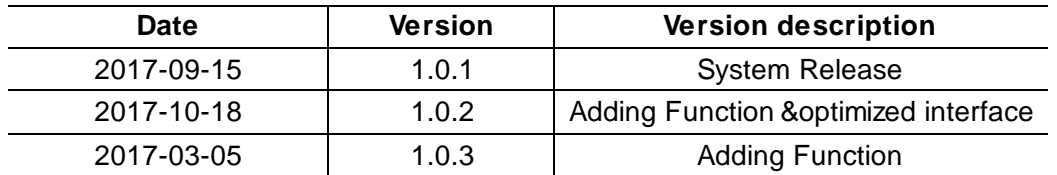

# Content

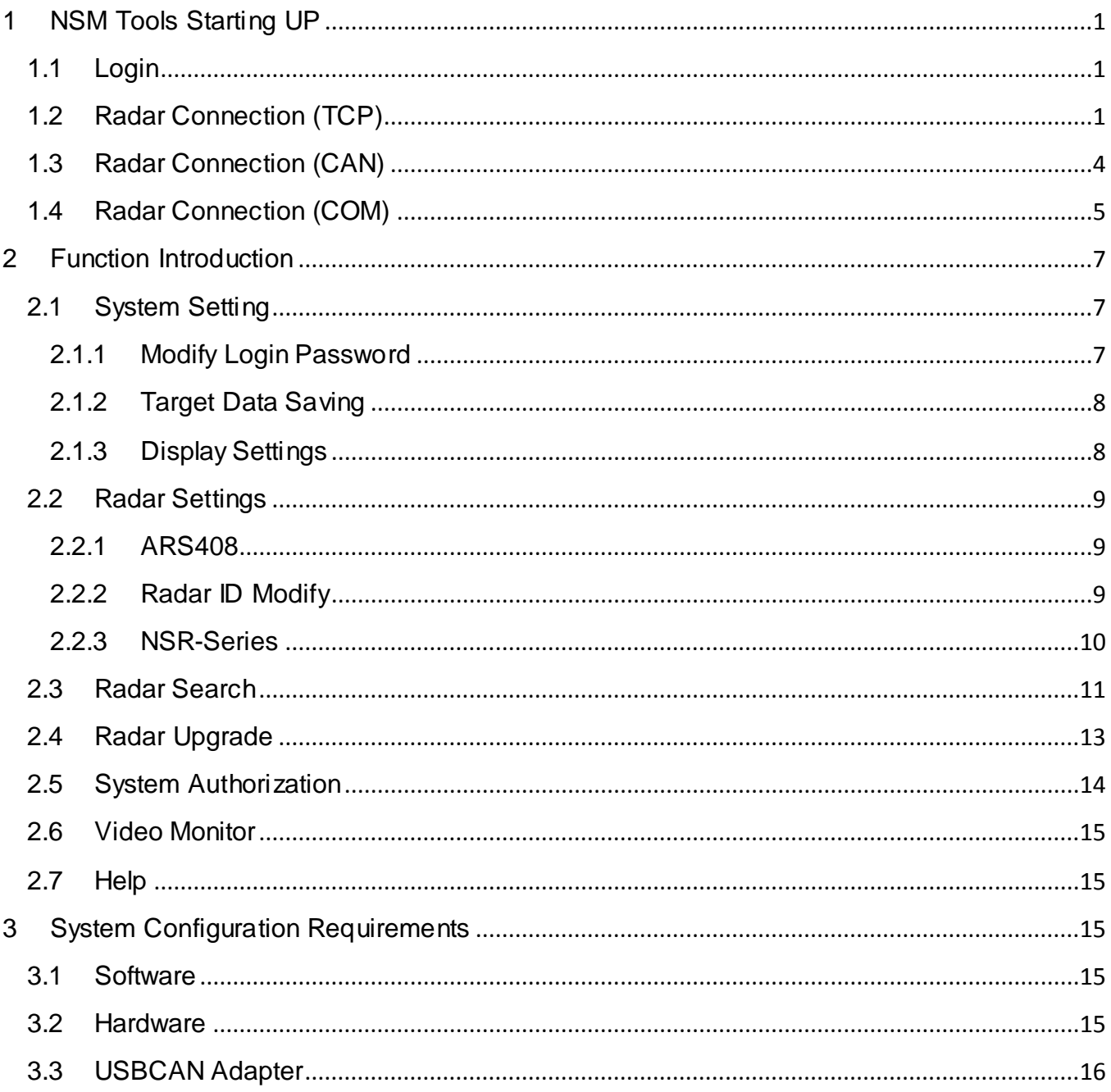

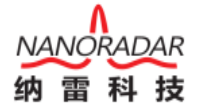

# <span id="page-3-0"></span>1 NSM Tools Starting UP

#### <span id="page-3-1"></span>1.1Login

Select the program language and fill in your account and password( Please ask the salesman if not provided)

There are two default account:

- 1. Account: admin ; initial password : 123456
- 2. Account: test ; initial password : 123456

The admin account has a free use deadline for 7 days( support ARS408 connection). Please send machine code to Nanoradar salesman to acquire [authorization Code](file:///C:/Program%20Files/Youdao/Dict/7.5.0.0/resultui/dict/javascript:;) after the deadline. The admin account has no use deadline( do not support ARS408 connection)

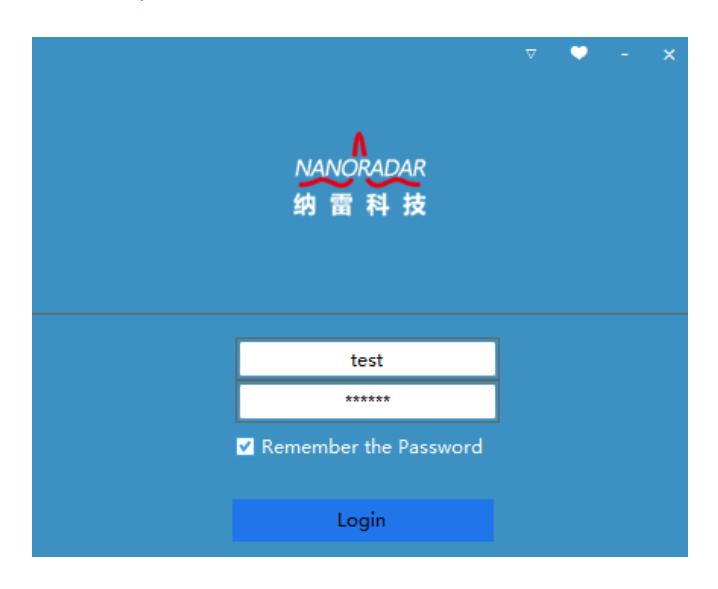

Fig1-1 Login Interface

#### <span id="page-3-2"></span>1.2Radar Connection (TCP)

Step 1: Select radar model. Please select **[NSR-Series]**, if you buy SP100 (NSR100), SP100W (NSR100W), SP300W (NSR300W);

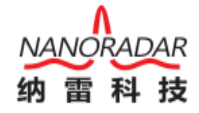

| NANORADAR<br>NSM Tools v1.0.3<br>纳雷科技                                                                      |               |                         |                   | System Setting Radar Setting Radar Search Radar Upgrade Help | $\mathsf{x}$       |
|----------------------------------------------------------------------------------------------------|---------------|-------------------------|-------------------|--------------------------------------------------------------|--------------------|
|                                                                                                    |               |                         |                   |                                                              |                    |
| Hikvision<br>Brand:<br>$\blacktriangledown$                                                                |               |                         |                   |                                                              |                    |
| 192.168.50.208<br>IPAdd:<br><b>OPEN</b><br>admin<br>Name:<br>PaWD:<br>********                             |               |                         |                   |                                                              |                    |
| NSR-Series<br>Model:<br>۰<br>O TCP<br>$\bullet$ UDP<br>$\bullet$ COM<br>$O$ CAN<br>192.168.50.25<br>IPAdd: |               |                         |                   |                                                              |                    |
| Connection<br>50000<br>Port:                                                                               | $-40 -$<br>80 | $-301$<br>-20           | $-10$<br>$\alpha$ | 10<br>20                                                     | 30<br>40           |
| ◎湖南纳雷科技有限公司                                                                                                | XAxis 50      | 100<br>YAxis<br>Display | 100<br>Angle      | 180<br>Clean<br>50                                           | AutoScreen<br>Save |

Fig1-2 TCP/UDP Connection

Step 2: The program will automatically display available connection mode according to the radar model selected. As shown in fig.3 : [NSR-Series] can use UDP and TCP connection mode, Please set UDP for SP100 (NSR100) , while set TCP or UDP for SP100W (NSR100W), SP300W (NSR300W) can use TCP or UDP mode;

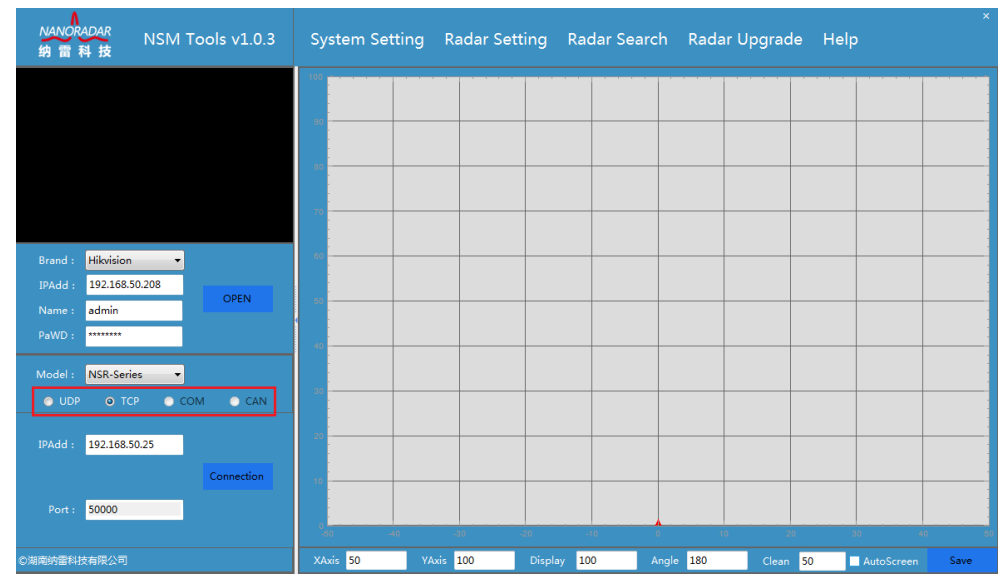

Fig 1-3 Connection Mode Selection

Step 3: Fill in the radar IP address, default UDP radar port : 8100, default TCP radar port : 50000. Please do not change the port number and kindly refer 【radar search】if you do not know the radar IP address.

| <b>NANORADAR</b><br>NSM Tools v1.0.3<br>纳雷科技                                          |                   |                             |                     | System Setting Radar Setting Radar Search Radar Upgrade | Help                     |
|---------------------------------------------------------------------------------------|-------------------|-----------------------------|---------------------|---------------------------------------------------------|--------------------------|
|                                                                                       |                   |                             |                     |                                                         |                          |
|                                                                                       |                   |                             |                     |                                                         |                          |
|                                                                                       |                   |                             |                     |                                                         |                          |
| Hikvision<br>Brand:<br>$\cdot$<br>192.168.50.208<br>IPAdd:<br><b>OPEN</b>             |                   |                             |                     |                                                         |                          |
| admin<br>Name:<br>PaWD:<br>********                                                   |                   |                             |                     |                                                         |                          |
| NSR-Series<br>Model:<br>$\cdot$<br>$O$ CAN<br>O TCP<br>$\bullet$ COM<br>$\bullet$ UDP |                   |                             |                     |                                                         |                          |
| IPAdd:<br>192.168.50.25<br>Connection                                                 |                   |                             |                     |                                                         |                          |
| 50000<br>Port:                                                                        |                   | an.                         |                     | 10                                                      | 40                       |
| ◎湖南纳雷科技有限公司                                                                           | $-40$<br>XAxis 50 | -20<br>YAxis 100<br>Display | -10<br>100<br>Angle | 180<br>50<br>Clean                                      | 30<br>AutoScreen<br>Save |

Fig 1-4 Select Radar IP Address

Step 4: Click 【Connect 】, the target display area will show target detected. Make sure IP of radar connected is in the same network of the computer.

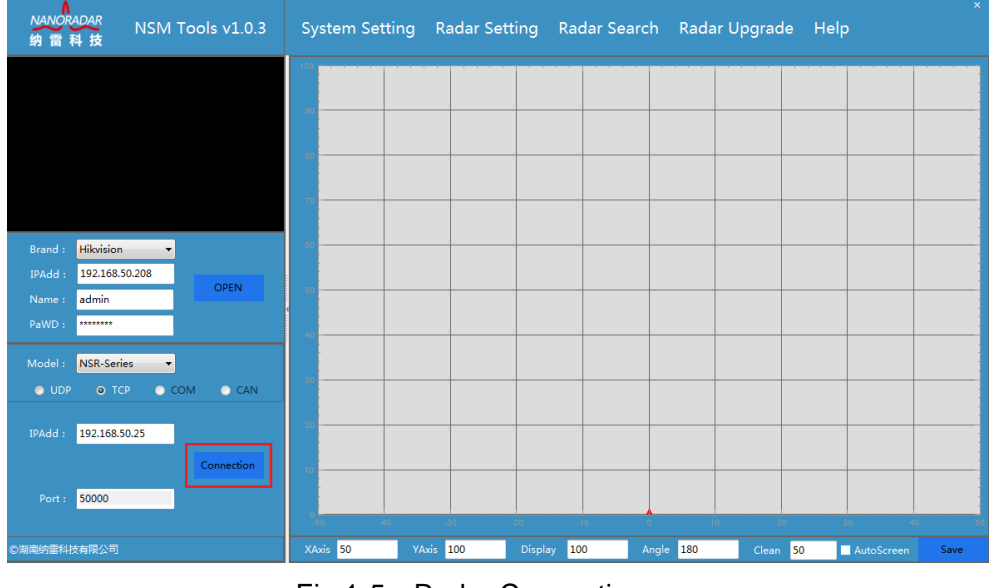

Fig 1-5 Radar Connection

Step 5: As shown in Fig 1-6, target ID:4718,A(angle)=-22.78°, R (range) =87.33m.

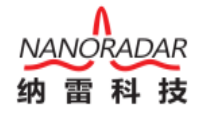

| <b>NANORADAR</b><br>NSM Tools v1.0.3<br>纳雷科技              | $\mathbf{x}$<br>System Setting Radar Setting Radar Search Radar Upgrade Help                                                                                                  |
|-----------------------------------------------------------|----------------------------------------------------------------------------------------------------|
|                                                           |                                                                                                    |
|                                                           | ID=4718 A=-22.78 °R=87.33 m<br>$\overline{A}$                                                                                                    |
|                                                           |                                                                                                    |
| Hikvision<br>Brand:<br>۰                                  |                                                                                                    |
| 192.168.50.208<br>IPAdd:<br><b>OPEN</b><br>admin<br>Name: |                                                                                                    |
| PaWD:<br>********<br>Model:<br>NSR-Series                 |                                                                                                    |
| $O$ CAN<br>$\bullet$ UDP<br>O TCP<br>$O$ COM              |                                                                                                    |
| IPAdd:<br>192.168.50.22<br><b>Disconnect</b>              |                                                                                                    |
| 50000<br>Port :                                           |                                                                                                    |
| ◎湖南纳雷科技有限公司                                               | -40<br>-20<br>-10<br>20<br>30 <sub>1</sub><br>40<br>-30<br>٤ñ<br>XAxis 50<br>YAxis 100<br>100<br>Angle 180<br>Display<br>Clean 50<br>AutoScreen<br>Save<br>.<br>$\sim$ $\sim$ |

Fig 1-6 Target Information Display

# <span id="page-6-0"></span>1.3Radar Connection (CAN)

Step 1: Select radar model. Radars support CAN connection are below: NRA24, CAR70, CAR150, CAR150T, ARS408.

For example, ARS 408 only support CAN connection as shown in Fig 1-7:

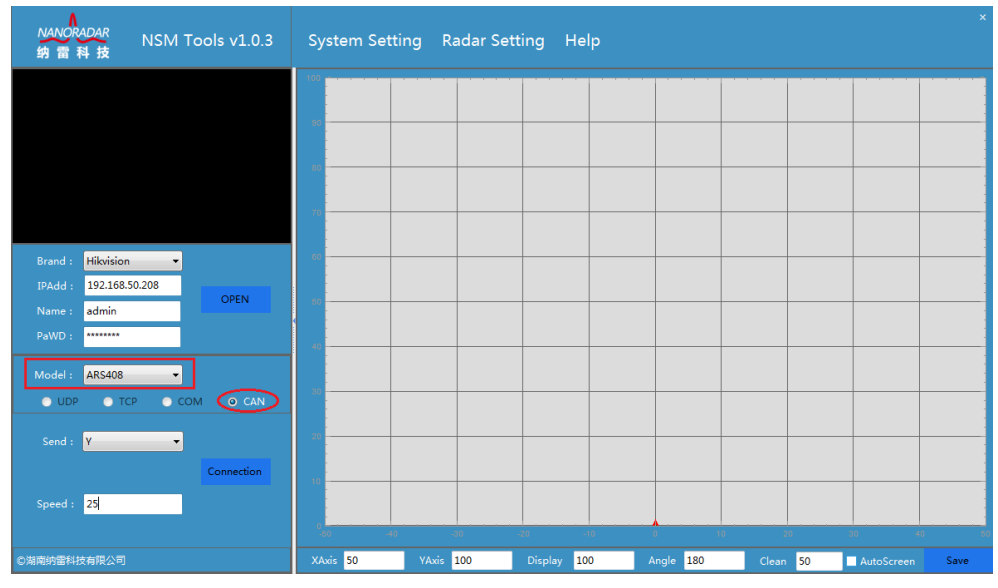

Fig 1-7 ARS408 CAN Mode Connection

Step 2: click **【Connect】**, the target display area will show target detected.

| <b>NANORADAR</b><br>NSM Tools v1.0.3<br>雷科技<br>纳                                                                | System Setting Radar Setting Help                             |                                                                                      |
|----------------------------------------------------------------------------------------------------|---------------------------------------------------------------|--------------------------------------------------------------------------------------|
|                                                                                                    |                                                               |                                                                                      |
|                                                                                                    |                                                               |                                                                                      |
| Hikvision<br>Brand:<br>۰<br>192.168.50.208<br>IPAdd:<br><b>OPEN</b><br>admin<br>Name:<br>********<br>PaWD:      |                                                               |                                                                                      |
| <b>ARS408</b><br>Model:<br>$\overline{\phantom{a}}$<br>O CAN<br>$\bullet$ UDP<br>$\bullet$ TCP<br>$\bullet$ COM |                                                               |                                                                                      |
| $\blacktriangledown$<br>Send : Y<br>Connection<br>Speed: $25$                                                   |                                                               |                                                                                      |
| ◎湖南纳雷科技有限公司                                                                                                    | $-40$<br>-20<br>30<br>XAxis 50<br>YAxis 100<br><b>Display</b> | 40<br>tő.<br>30<br>40<br>20<br>100<br>180<br>Angle<br>Clean 50<br>AutoScreen<br>Save |

Fig 1-8 Radar Connection

Step 3: Click Radar Settings and select ARS408, target type can be set.

Target type: ALL; MOVING; ONCOMING; STATIONARY; CROSS STATIONARY; CROSSING;

| <b>NANORADAR</b><br>NSM Tools v1.0.3<br>纳雷科技                                                                | $\pmb{\times}$<br>Radar Setting   Help<br><b>System Setting</b>                           |  |  |  |  |
|----------------------------------------------------------------------------------------------------|-------------------------------------------------------------------------------------------|--|--|--|--|
|                                                                                                    |                                                                                           |  |  |  |  |
|                                                                                                    | ARS408 Set<br>$\mathsf{x}$<br><b>Target Type</b>                                          |  |  |  |  |
| Hikvision<br>Brand:<br>$\blacktriangledown$<br>192.168.50.208<br>IPAdd:<br><b>OPEN</b><br>admin<br>Name:    | All Types<br>Moving Target (0)<br>OnComing Target (2)<br>Stationary Target (1)            |  |  |  |  |
| PaWD:<br>********<br><b>ARS408</b><br>Model:<br>÷                                                           | Cross Stationary Target (5)<br>Cross Target (6)<br>Save                                   |  |  |  |  |
| O CAN<br>$\bigcirc$ UDP<br>$\bullet$ TCP<br>$\bullet$ COM<br>Send : Y<br>$\blacktriangledown$<br>Connection |                                                                                           |  |  |  |  |
| Speed: 25                                                                                                   | $-20$<br>$-10^{-1}$<br>$-40 -$<br>-30<br>$\Omega$<br>10<br>20<br>30<br>40<br>-50          |  |  |  |  |
| ◎湖南纳雷科技有限公司                                                                                                 | YAxis 100<br>XAxis 50<br>Display<br>100<br>Angle<br>180<br>Clean 50<br>AutoScreen<br>Save |  |  |  |  |

Fig 1-9. Target Type Setting

### <span id="page-7-0"></span>1.4Radar Connection (COM)

Step 1: Select radar model. SP25、SP70C support CAN and COM connection mode as shown in fig.11. When radar is connected to the computer, the system will automatically recognize the serial Num. , then set correspondingly and automatically, as well as memorize the serial Num. Default baud rate: 115200, Data bit: 8, Check Digt: none; 1 Stop Bit: 1.

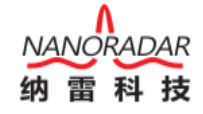

| <b>NANORADAR</b><br>纳雷科技            |                                            | NSM Tools v1.0.3 |     |          |           | System Setting Radar Upgrade Help |                |       |              |          |    |                          | $\mathsf{x}$ |
|-------------------------------------|--------------------------------------------|------------------|-----|----------|-----------|-----------------------------------|----------------|-------|--------------|----------|----|--------------------------|--------------|
|                                     |                                            |                  |     |          |           |                                   |                |       |              |          |    |                          |              |
|                                     |                                            |                  |     |          |           |                                   |                |       |              |          |    |                          |              |
|                                     |                                            |                  |     |          |           |                                   |                |       |              |          |    |                          |              |
|                                     |                                            |                  |     |          |           |                                   |                |       |              |          |    |                          |              |
| Hikvision<br>Brand:<br>IPAdd:       | $\overline{\phantom{a}}$<br>192.168.50.208 |                  |     |          |           |                                   |                |       |              |          |    |                          |              |
| admin<br>Name:<br>********<br>PaWD: |                                            | <b>OPEN</b>      |     |          |           |                                   |                |       |              |          |    |                          |              |
| Model: SP70                         |                                            |                  |     |          |           |                                   |                |       |              |          |    |                          |              |
| $\bigcirc$ UDP                      | $\circ$ $\circ$ $\circ$<br>$\bullet$ TCP   | $\bullet$ CAN    |     |          |           |                                   |                |       |              |          |    |                          |              |
| COM <sub>9</sub><br>Serial :        | ۰                                          |                  |     |          |           |                                   |                |       |              |          |    |                          |              |
| 115200<br>Baud:                     | ۰                                          |                  |     |          |           |                                   |                |       |              |          |    |                          |              |
| Data : 8                            | $\ddot{}$                                  | Connection       |     |          |           |                                   |                |       |              |          |    |                          |              |
| None<br>Check:                      | ۰                                          |                  |     |          |           |                                   |                |       |              |          |    |                          |              |
| One<br>Stop :                       | ۰                                          |                  | -50 | $-40$    |           | $-30$                             | $-20 -$        | $-10$ | $-0$         | $10-1$   | 20 | 30 <sub>1</sub><br>$-40$ |              |
| ◎湖南纳雷科技有限公司                         |                                            |                  |     | XAxis 50 | YAxis 100 |                                   | 100<br>Display |       | 180<br>Angle | Clean 50 |    | AutoScreen               | Save         |

Fig 1-10 COM Mode Connection

Step 2: click 【Connect】, the target display area will show target detected.

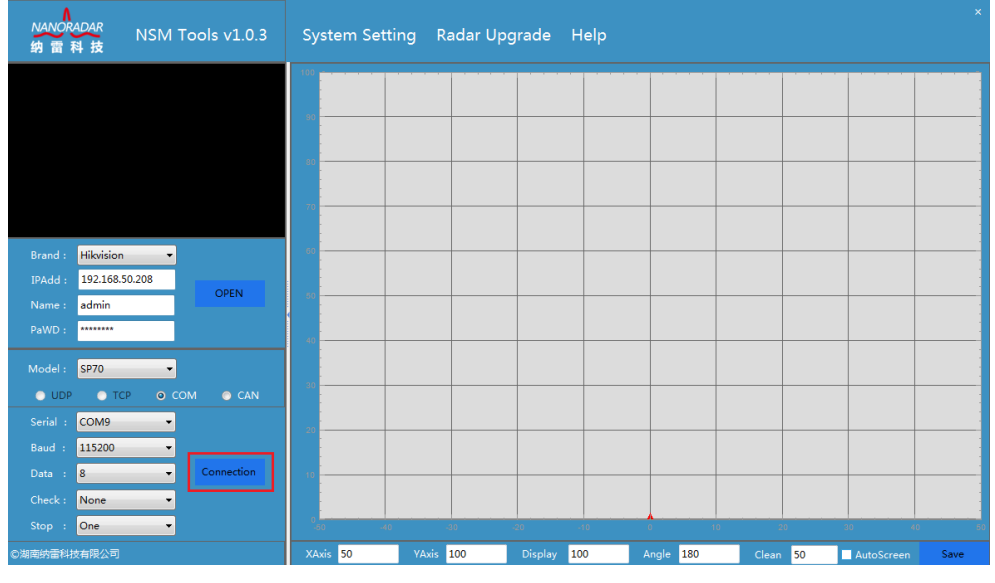

Fig 1-11. Radar Connection

Step 3: If radar connected, click the **【disconnect】to break connection between radar** and the system.

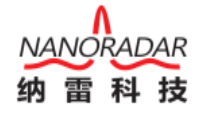

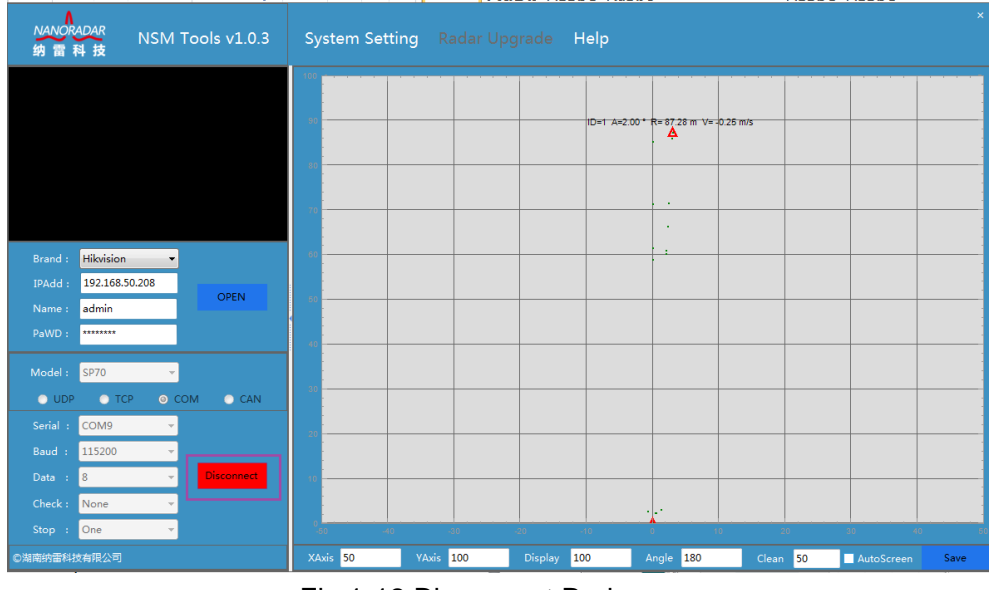

Fig 1-12 Disconnect Radar

# <span id="page-9-0"></span>2 Function Introduction

#### <span id="page-9-1"></span>2.1System Setting

#### <span id="page-9-2"></span>2.1.1 Modify Login Password

Click System settings and select modify password option, [dialog box](file:///C:/Program%20Files/Youdao/Dict/7.5.0.0/resultui/dict/javascript:;) display as in Fig 2-1. Put in Current Password, New Password, Repeat Password, then click K Confirm 1; The system will restart after successful if password modified successful.

The password can be combination of Arabic numerals and alphabet of 6 to 15 digits.

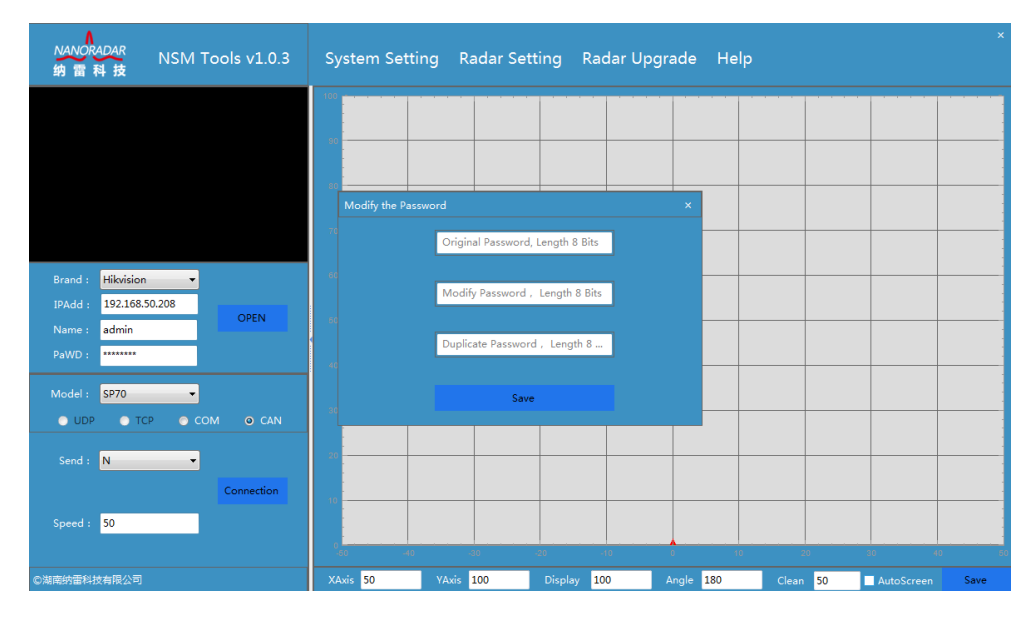

Fig 2-1 Modify Password

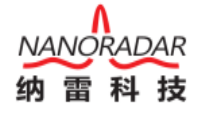

## <span id="page-10-0"></span>2.1.2 Target Data Saving

Click System settings and select target save option , [dialog box](file:///C:/Program%20Files/Youdao/Dict/7.5.0.0/resultui/dict/javascript:;) display as in Fig 2-2. Tick Save Target Data if you demand. File size set interval is 【1-49】. Please do not set the large file size to avoid opening the file for too long.

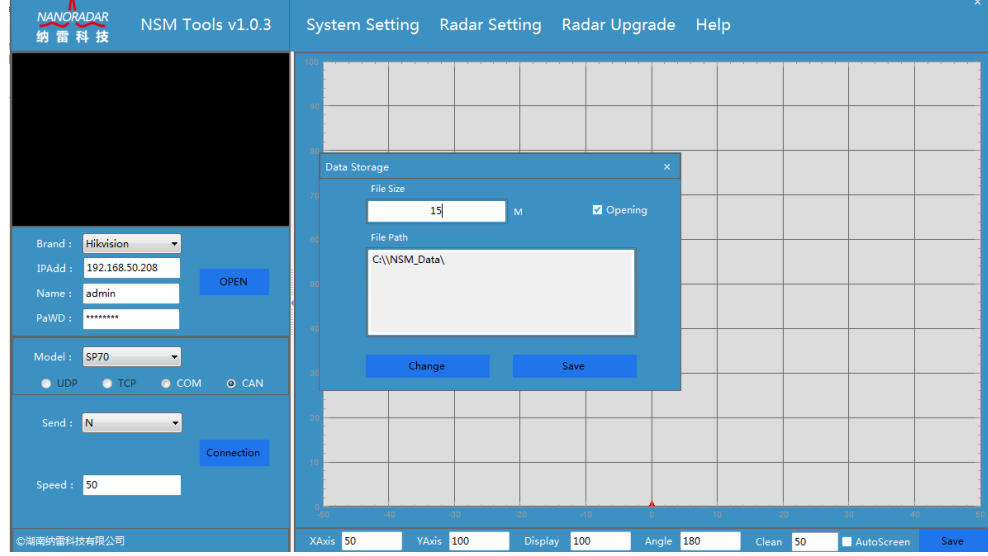

Target data is saved in NSM\_Data file under storage path by default.

Fig 2-2. Modify Target Data Saving Path

### <span id="page-10-1"></span>2.1.3 Display Settings

Click System settings and select Display Settings option , [dialog box](file:///C:/Program%20Files/Youdao/Dict/7.5.0.0/resultui/dict/javascript:;) display as in Fig 2-3. X-axis range and Y-axis range is 【200-500】. Angle range is 【0-180】. Click 【Confirm】 to save the setting if filled in.

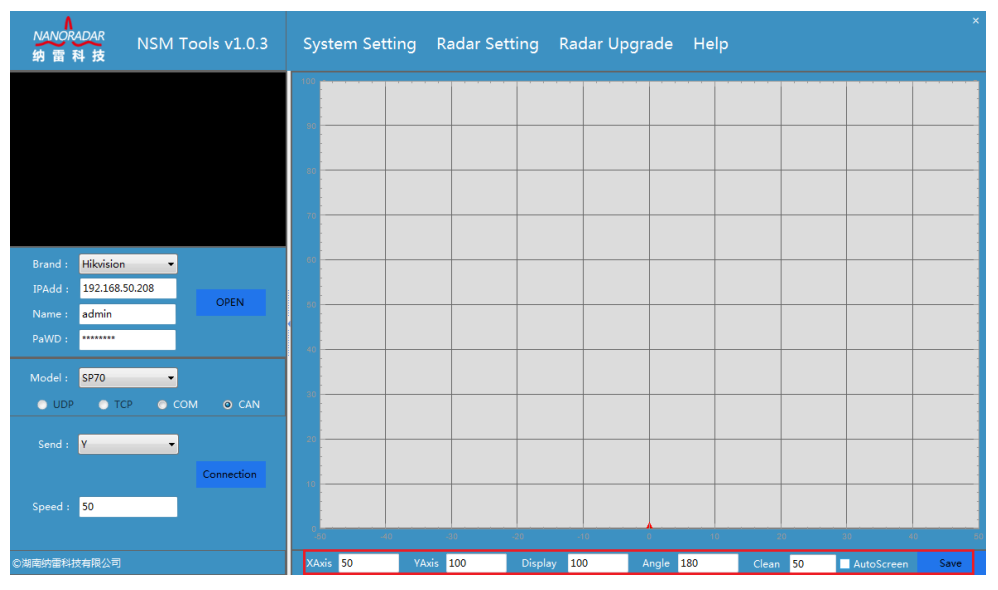

Fig 2-3. Display Settings

## <span id="page-11-0"></span>2.2Radar Settings

# <span id="page-11-1"></span>2.2.1 ARS408

Only Login account admin support ARS408 settings.

Target type: ALL; MOVING; ONCOMING; STATIONARY; CROSS STATIONARY; CROSSING;

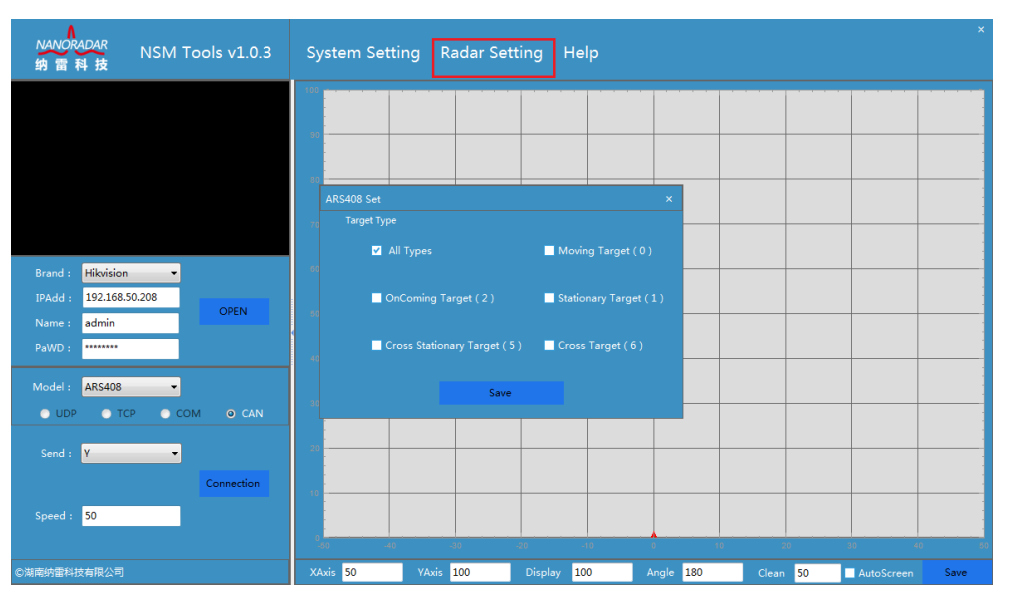

Fig 2-4 Modify ARS408 Target Type Display

Note: Default setting of ALL is mutual exclusive to other target types. Please select other target types separately.

### <span id="page-11-2"></span>2.2.2 Radar ID Modify

This function is available when the radar connection mode is CAN. The radar ID setting range is  $0 - 15$ .

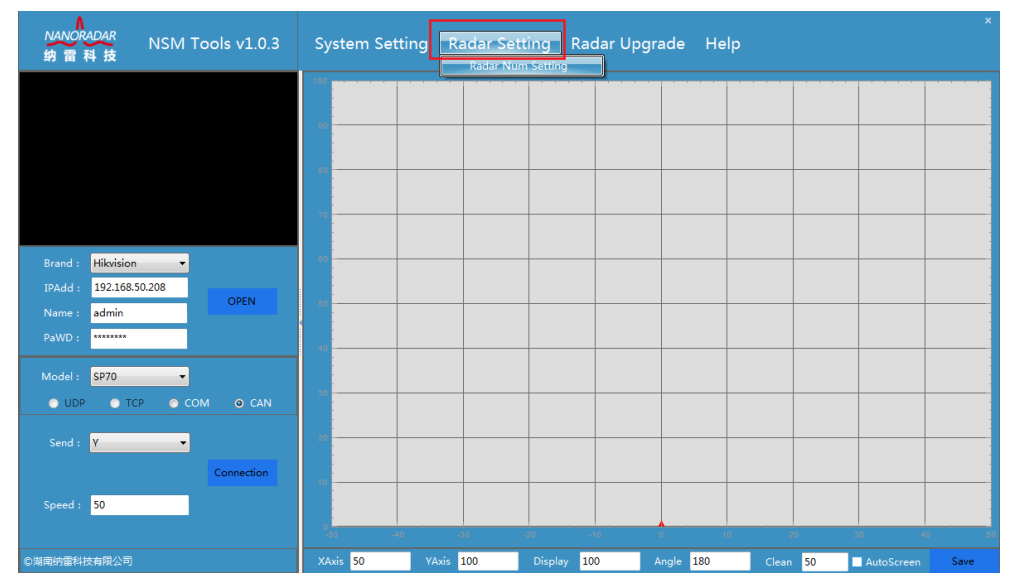

Fig 2-5 Select Radar with CAN Interface

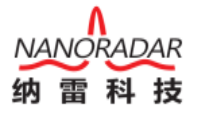

Click radar setting and select Radar ID Modify option, [dialog box](file:///C:/Program%20Files/Youdao/Dict/7.5.0.0/resultui/dict/javascript:;) display as in fig.2-6. Fill in radar ID and click save.

| NANORADAR<br>NSM Tools v1.0.3<br>纳雷科技                                       | System Setting Radar Setting Radar Upgrade Help |                          |                |                            |                 |                       | $\mathbf x$ |
|-----------------------------------------------------------------------------|-------------------------------------------------|--------------------------|----------------|----------------------------|-----------------|-----------------------|-------------|
|                                                                             |                                                 |                          |                |                            |                 |                       |             |
|                                                                             | Numbered Modification                           |                          |                | $\boldsymbol{\times}$      |                 |                       |             |
| Hikvision<br>Brand:<br>۰<br>192.168.50.208<br>IPAdd:<br><b>OPEN</b>         |                                                 | Numbered Interval [0-15] |                |                            |                 |                       |             |
| admin<br>Name:<br>********<br>PaWD:                                         |                                                 | Read                     | Application    |                            |                 |                       |             |
| Model:<br><b>SP70</b><br>$\bullet$ COM<br>$\bullet$ TCP<br>$O$ UDP<br>O CAN |                                                 |                          |                |                            |                 |                       |             |
| Send : Y<br>$\overline{\phantom{a}}$<br>Connection                          |                                                 |                          |                |                            |                 |                       |             |
| Speed: 50                                                                   | $-40$<br>-60                                    | -30                      | $-20$<br>40    | $\circ$<br>10 <sup>1</sup> | 20 <sub>1</sub> | 40<br>30 <sub>1</sub> |             |
| ◎湖南纳雷科技有限公司                                                                 | XAxis 50                                        | YAxis 100                | 100<br>Display | Angle<br>180               | Clean<br>50     | AutoScreen            | Save        |

Fig 2-6 Radar ID Settings

#### <span id="page-12-0"></span>2.2.3 NSR-Series

When radar connected belongs to 【NSR-Series】, this function is available.

| <b>NANORADAR</b><br>NSM Tools v1.0.3<br>科技<br>雷<br>纳 | $\pmb{\times}$<br>System Setting Radar Setting Radar Search Radar Upgrade<br>Help                       |
|------------------------------------------------------|----------------------------------------------------------------------------------------------------|
|                                                      |                                                                                                    |
|                                                      | <b>Security Radar Setting</b><br>$\pmb{\times}$                                                         |
|                                                      | Radar Info                                                                                              |
|                                                      | Algorithmic Version<br><b>Firmware Version</b>                                                          |
|                                                      | <b>FPGA</b><br>Buzzer                                                                                   |
| Hikvision<br>Brand:<br>$\cdot$                       | <b>Radar Address</b><br><b>Heartbeat Time</b>                                                           |
| 192.168.50.208<br>IPAdd:                             | <b>Detection Range</b>                                                                                  |
| <b>OPEN</b><br>admin<br>Name:                        | X Coordinate<br>Y Coordinate<br>$\mathbf{A}$                                                            |
| PaWD:<br>********                                    | X Coordinate<br><b>Y</b> Coordinate<br>B                                                                |
|                                                      | X Coordinate<br><b>Y</b> Coordinate<br>$\epsilon$                                                       |
| NSR-Series<br>Model:<br>۰                            | X Coordinate<br>$\mathbf{D}$                                                                            |
| $\bullet$ COM<br>$Q$ UDP<br>O TCP<br>$O$ CAN         | Read<br>Save                                                                                            |
| IPAdd:<br>192.168.50.22                              |                                                                                                    |
|                                                      |                                                                                                    |
| Connection                                           |                                                                                                    |
| 50000<br>Port:                                       |                                                                                                    |
|                                                      | $-40$<br>$-20$<br>50<br>-30<br>$-10$<br>10<br>20<br>30<br>40                                            |
| ◎湖南纳雷科技有限公司                                          | XAxis 50<br>YAxis<br>100<br>Display<br>100<br>Angle<br>180<br>Clean <sub>50</sub><br>AutoScreen<br>Save |

Fig 2-7 Select 【NSR-Series】Model

Click the 【Read】in NRS settings menu can view the radar info, radar detection range, heartbeat time and probe range. Please refer to Fig 2-8, when modifying the probe range.

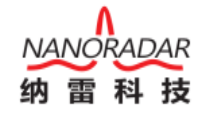

| <b>NANORADAR</b><br>NSM Tools v1.0.3<br>雷科技<br>纳                                                                                                    |                                                                                                    | System Setting Radar Setting Radar Search Radar Upgrade Help                                                                                                    | $\overline{\mathbf{x}}$                  |
|----------------------------------------------------------------------------------------------------|----------------------------------------------------------------------------------------------------|----------------------------------------------------------------------------------------------------|------------------------------------------|
| <b>Hikvision</b><br>Brand:<br>۰<br>192.168.50.208<br>IPAdd:<br><b>OPEN</b><br>admin<br>Name:<br>********<br>PaWD:<br>NSR-Series<br>Model:<br>۰<br>$\bullet$ UDP<br>O TCP<br>$O$ COM<br><b>O</b> CAN<br>192.168.50.22<br>IPAdd:<br>Connection<br>50000<br>Port: | <b>Security Radar Setting</b><br>Radar Info<br><b>Firmware Version</b><br><b>FPGA</b><br>Radar Address<br><b>Detection Range</b><br>X Coordinate<br>A<br>X Coordinate<br>B<br>X Coordinate<br>$\mathbf{c}$<br>X Coordinate<br>D.<br>Read<br>$-40$<br>$-301$<br>-50 | $\boldsymbol{\mathsf{x}}$<br>Algorithmic Version<br>Buzzer<br><b>Heartbeat Time</b><br>Y Coordinate<br>Y Coordinate<br>Y Coordinate<br>Save<br>$-20-1$<br>$-10$<br>$10 -$<br>0 | 40<br>20 <sub>1</sub><br>30 <sub>1</sub> |
| ◎湖南纳雷科技有限公司                                                                                                    | XAxis 50<br>YAxis 100                                                                                                    | 100<br><b>Display</b><br>180<br>Angle                                                                                                    | Clean 50<br>AutoScreen<br>Save           |

Fig 2-8 NSR Radar Probe Range Setting

The probe range is formed by four points as a rectangle , Point A, B, C, D, locates as below:

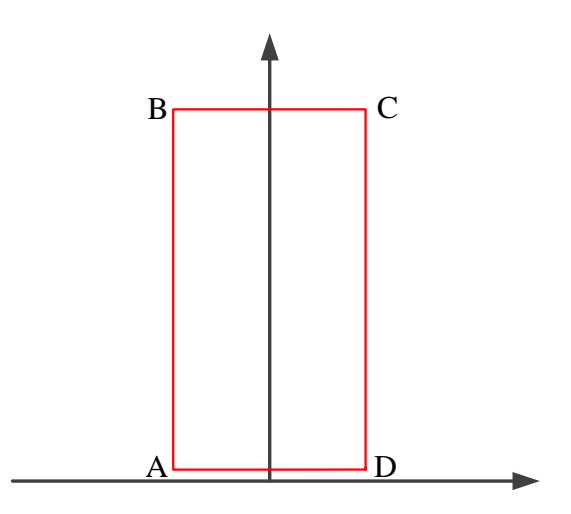

Fig 2-9. Probe Range Point Illustration

#### <span id="page-13-0"></span>2.3Radar Search

Step 1: Select Radar model as 【NSR-Series】as Fig 2-10, click 【radar search】. Please turn off the computer firewall, or else, radar could not be detected.

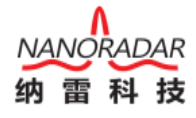

| NANORADAR<br>NSM Tools v1.0.3<br>纳雷科技                                     | $\boldsymbol{\times}$<br>Radar Search<br>Radar Upgrade Help<br>System Setting Radar Setting                 |
|---------------------------------------------------------------------------|----------------------------------------------------------------------------------------------------|
|                                                                           |                                                                                                    |
|                                                                           |                                                                                                    |
| Hikvision<br>Brand:<br>۰,<br>IPAdd:<br>192.168.50.208<br><b>OPEN</b>      |                                                                                                    |
| admin<br>Name:<br>PaWD:<br>********                                       |                                                                                                    |
| NSR-Series<br>Model:<br>۰<br>$O$ CAN<br>O TCP<br>$\bullet$ COM<br>$Q$ UDP |                                                                                                    |
| IPAdd:<br>192.168.50.22<br>Connection                                     |                                                                                                    |
| 50000<br>Port:                                                            | $-40$<br>$-20$<br>-30<br>$-10$<br>10 <sub>1</sub><br>20 <sub>2</sub><br>40<br>30 <sub>o</sub><br>$\sqrt{2}$ |
| ◎湖南纳雷科技有限公司                                                               | XAxis 50<br>YAxis 100<br>100<br>180<br>Display<br>Angle<br>Clean<br>50<br>AutoScreen<br>Save                |

Fig 2-10 Radar Search

Step 2: Select the radar will be connected, double-click the corresponding radar IP, then click 【Confirm Return】, the system will automatically set the optimal connection mode according to radar model.

| NANORADAR<br>纳雷科技 |                                           | NSM Tools v1.0.3  |                               |                |                                        | System Setting Radar Setting Radar Search Radar Upgrade Help |             | $\times$           |
|-------------------|-------------------------------------------|-------------------|-------------------------------|----------------|----------------------------------------|--------------------------------------------------------------|-------------|--------------------|
|                   |                                           |                   |                               |                |                                        |                                                              |             |                    |
|                   |                                           | Radar Search      |                               |                |                                        | $\times$                                                     |             |                    |
|                   |                                           | <b>IP Address</b> |                               | Default Gatew  | Clear                                  | Update<br><b>Back</b>                                        |             |                    |
|                   |                                           |                   | RadarIP                       | RadaType       | <b>MacAddress</b>                      | FirmwareVersion                                              |             |                    |
|                   |                                           | 1d                | 192.168.10.15<br>192.168.10.9 | SP100<br>SP100 | 00-0A-35-00-0A-0F<br>00-0A-35-00-0A-09 | 4.1.1<br>4.1.2                                               |             |                    |
|                   |                                           |                   | 192.168.60.142                | <b>SP300W</b>  | 00-0A-35-00-3C-8E                      | 4.1.4                                                        |             |                    |
| Brand:            | <b>Hikvision</b><br>$\blacktriangledown$  |                   | 192.168.50.22                 | <b>SP100W</b>  | 00-0A-35-00-32-16                      | 4.2.1                                                        |             |                    |
| IPAdd:            | 192.168.50.208                            |                   |                               |                |                                        |                                                              |             |                    |
| Name:             | admin                                     |                   |                               |                |                                        |                                                              |             |                    |
| PaWD:             | ********                                  |                   |                               |                |                                        |                                                              |             |                    |
| Model:            | <b>NSR-Series</b><br>$\blacktriangledown$ |                   |                               |                |                                        |                                                              |             |                    |
| $\bullet$ UDP     | O TCP<br>$\bullet$ COM                    |                   |                               |                |                                        |                                                              |             |                    |
| IPAdd:            | 192.168.50.22                             |                   |                               |                |                                        |                                                              |             |                    |
|                   |                                           | Connection        |                               |                |                                        |                                                              |             |                    |
| Port:             | 50000                                     |                   |                               |                |                                        |                                                              |             |                    |
|                   |                                           |                   | $-40$                         | 80             | $-20$<br>40                            | 10                                                           | 30<br>20    | 40                 |
| ◎湖南纳雷科技有限公司       |                                           |                   | XAxis 50                      | 100<br>YAxis   | 100<br><b>Display</b>                  | 180<br>Angle                                                 | 50<br>Clean | AutoScreen<br>Save |

Fig 2-11.Select Radar to be Connected

Radar IP address can also be modified as in Fig 2-12. Select the radar IP and fill in new IP address, then click 【Modify IP Address】to save setting. The radar needs Reboot after the setting.

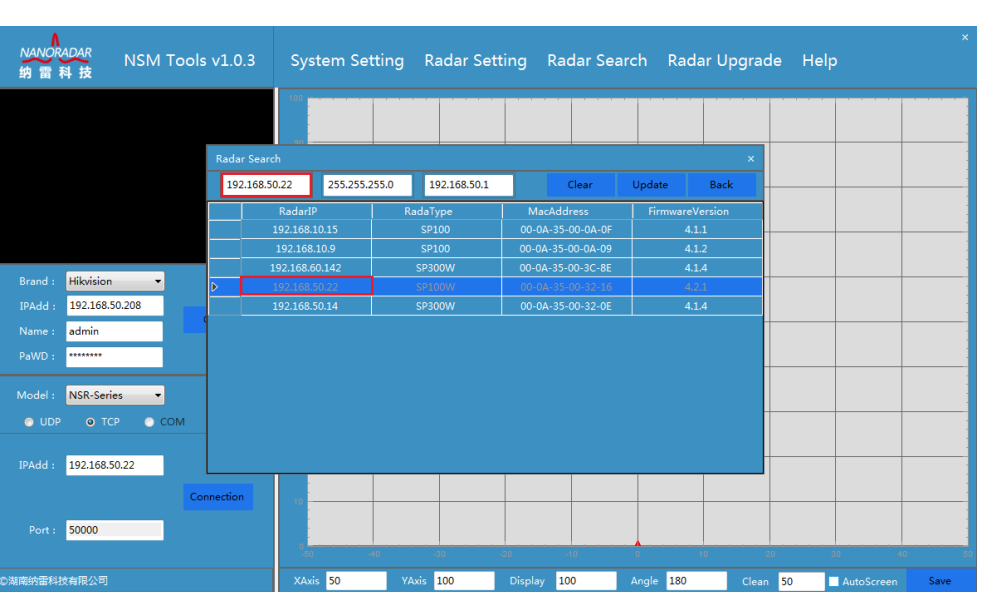

AR

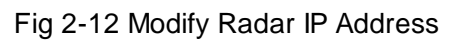

Reconnect the radar after modify radar IP address.

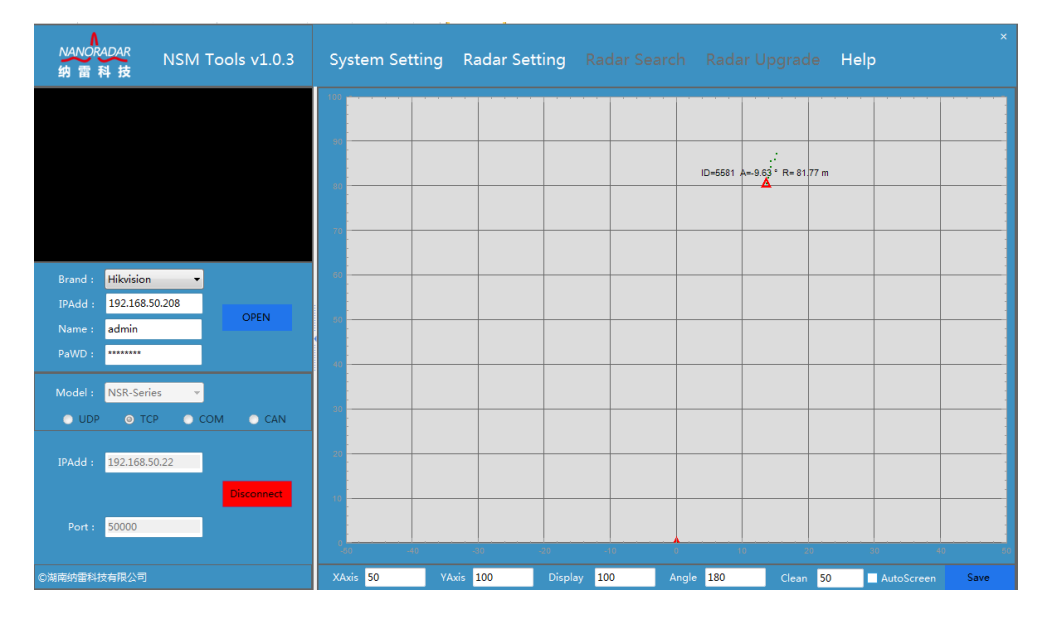

Fig 2-13 Radar Connection

# <span id="page-15-0"></span>2.4Radar Upgrade

Click 【Radar Upgrade】, [dialog box](file:///C:/Program%20Files/Youdao/Dict/7.5.0.0/resultui/dict/javascript:;) display as in Fig 2-14, please refer to Radar Upgrade Tools User Manual for details.

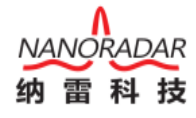

| NANORADAR<br>NSM Tools v1.0.3<br>纳雷科技                                                        | $\times$<br>System Setting Radar Setting Radar Search Radar Upgrade Help                         |
|----------------------------------------------------------------------------------------------|--------------------------------------------------------------------------------------------------|
|                                                                                              |                                                                                                  |
|                                                                                              | $\boldsymbol{\times}$<br><b>NANORADAR</b><br>Firmware Upgrade v1.0.8<br>纳雷科书                     |
|                                                                                              | Get Version<br>Radar Type                                                                        |
| <b>Hikvision</b><br>Brand:<br>۰<br>192.168.50.208<br>IPAdd:<br><b>OPEN</b><br>admin<br>Name: | CAN Connection WAN Connection<br><b>COM</b> Connection<br>Choose Path:<br><b>Get Path</b>        |
| ********<br>PaWD:<br>NSR-Series<br>Model:<br>۰                                               | □ Input Code:                                                                                    |
| O TCP<br>$\bullet$ CAI<br><b>O</b> UDP<br>$\bullet$ COM<br>192.168.50.22<br>IPAdd:           | - BaudRate: 115200<br>Serial Port:<br><b>UpGrade</b>                                             |
| Connection<br>50000<br>Port:                                                                 | -40<br>-20<br>40<br>30<br>40<br>30<br>40                                                         |
| ◎湖南纳雷科技有限公司                                                                                  | XAxis 50<br>YAxis 100<br>180<br>100<br>Angle<br><b>Display</b><br>Clean 50<br>Save<br>AutoScreen |

Fig 2-14 Radar Upgrade

### <span id="page-16-0"></span>2.5System Authorization

When the admin account expires, but you still want to use it, please click **[Machine** Code】 to get a code and send it to your salesman(please confirm the number of days to continue to use). We will offer a authorization file with the Machine code .

Please import the file, and click **【Confirm】.** 

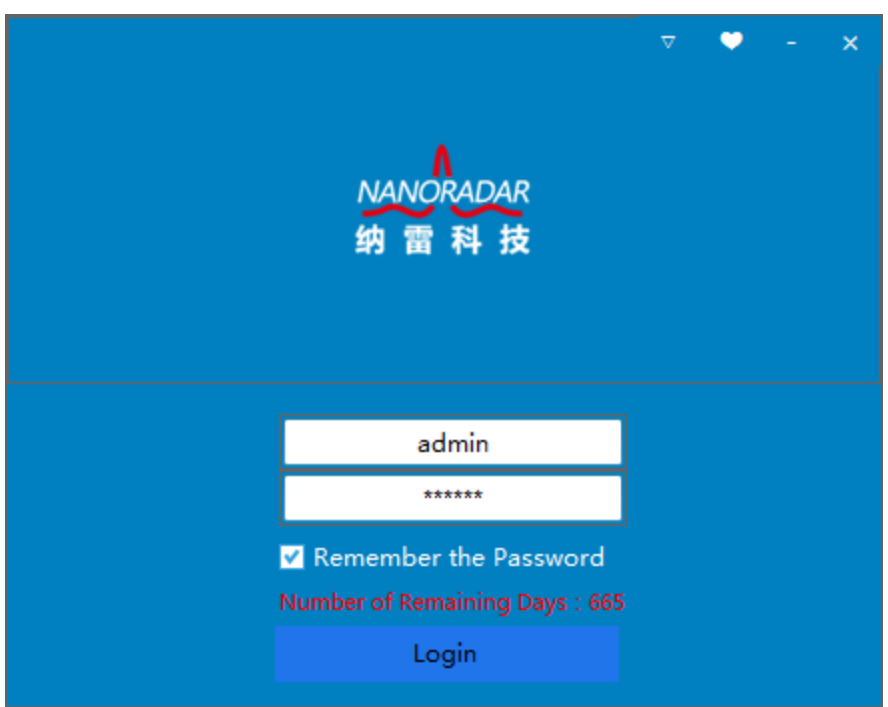

Fig 2-15 System Authorization

### <span id="page-17-0"></span>2.6Video Monitor

The system currently supports connection with web camera from Hikvision and Dahua Please select camera manufacturers and fill in camera IP address, user name, password, then click 【Open】.

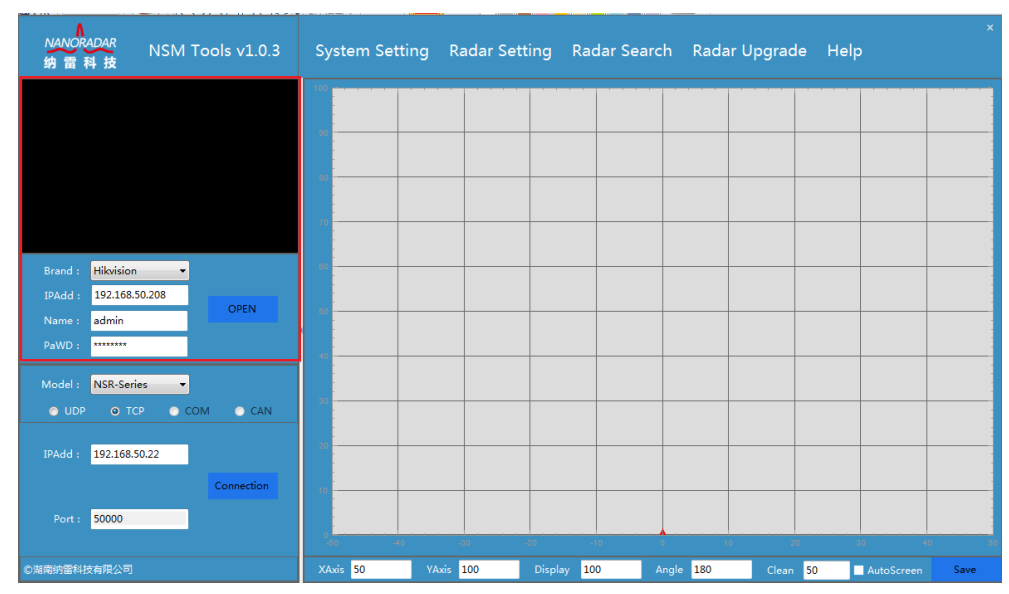

Fig 2-16 Video Monitor Interface

### <span id="page-17-1"></span>2.7Help

<span id="page-17-2"></span>Click Help to get NSM Tools System Management User Manual.

# 3 System Configuration Requirements

#### <span id="page-17-3"></span>3.1Software

Microsoft .Net Framework 4.0 and version above

The installation-free version requires manually installation. Net Framework 4.0 and version above.

#### <span id="page-17-4"></span>3.2Hardware

The system requires computer configuration as shown below. Low configuration will unable to start the system, or lead to stuck phenomenon.

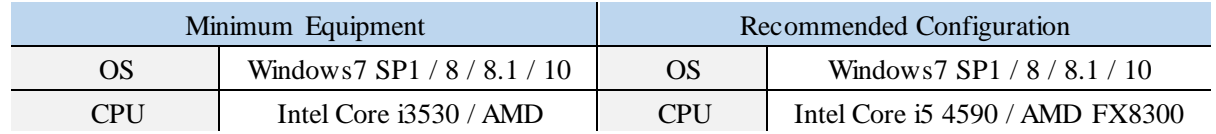

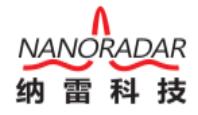

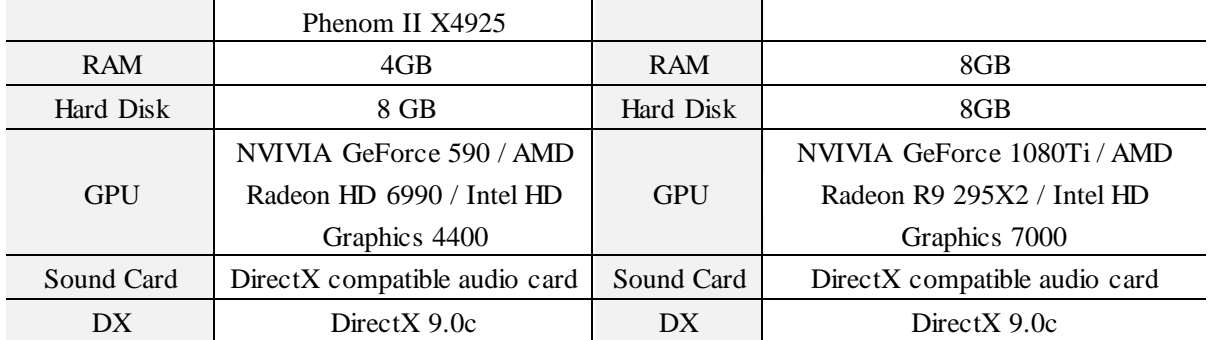

Fig 3-1 Hardware Configuration Requirement

### <span id="page-18-0"></span>3.3USBCANAdapter

When connect CAN interface radar with the system, please use specified USBCAN adapter, and install driver, as shown below:

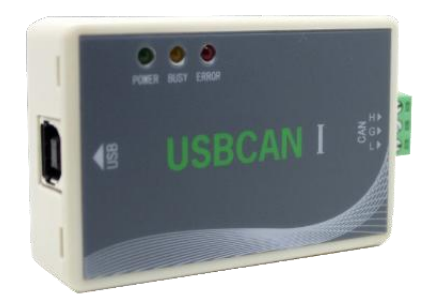

Fig 3-2 USBCAN Adapter

#### Note:

NSM Tools installed, there are USBCAN adapter win2000\_xp\_win7-32 and win7-64 driver in the Driver folder.

1) It will display no driver if the USBCAN adapter connect to the computer first time, as shown below:

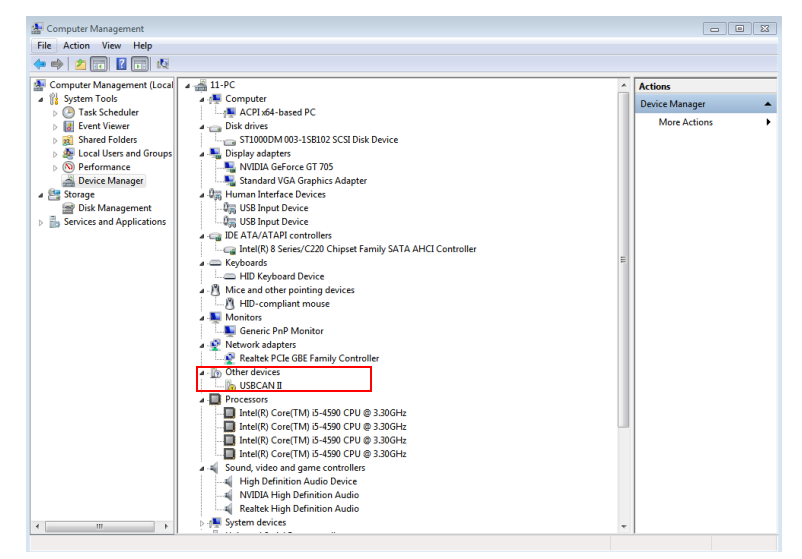

Fig. 3-3 No USBCAN Adapter Driver Interface

Click USBCAN II, [dialog box](file:///C:/Program%20Files/Youdao/Dict/7.5.0.0/resultui/dict/javascript:;) displays as below, please click Update Driver Software.

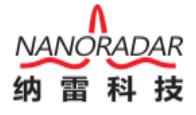

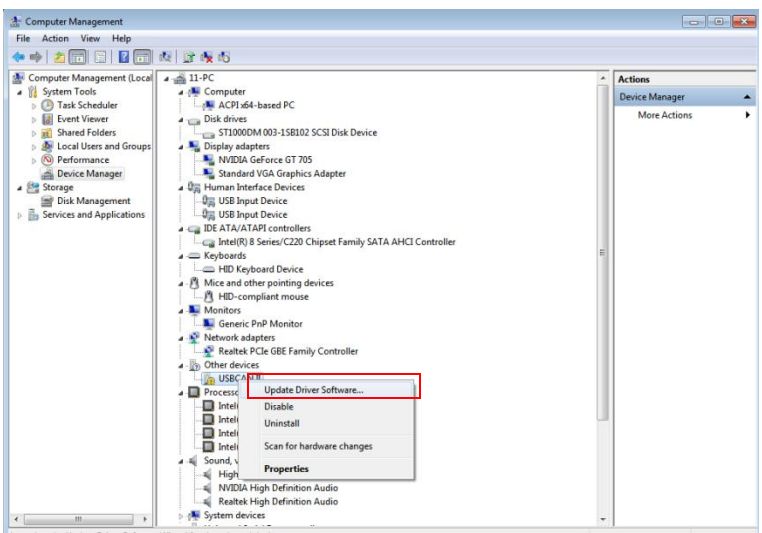

Fig. 3-4 Update Driver Software

3) Select Browse my computer for drive software.

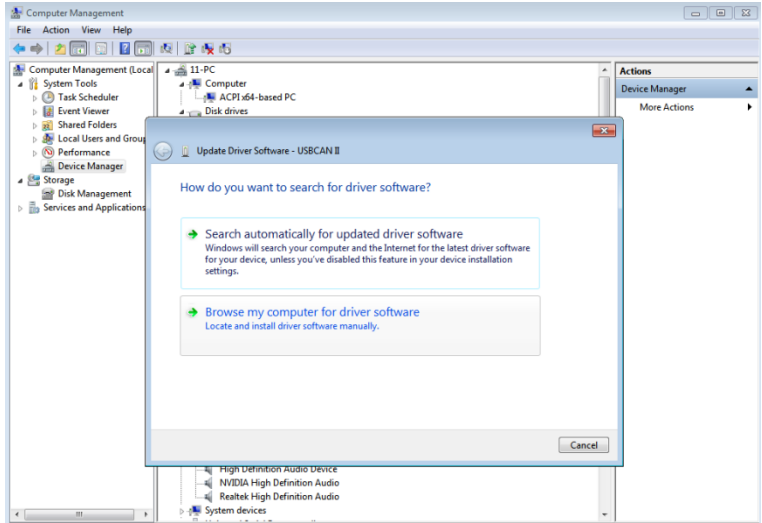

Fig. 3-5 Search Driver Software

4) Select corresponding driver software path, which is in Driver folder under NSM Tools installation path.

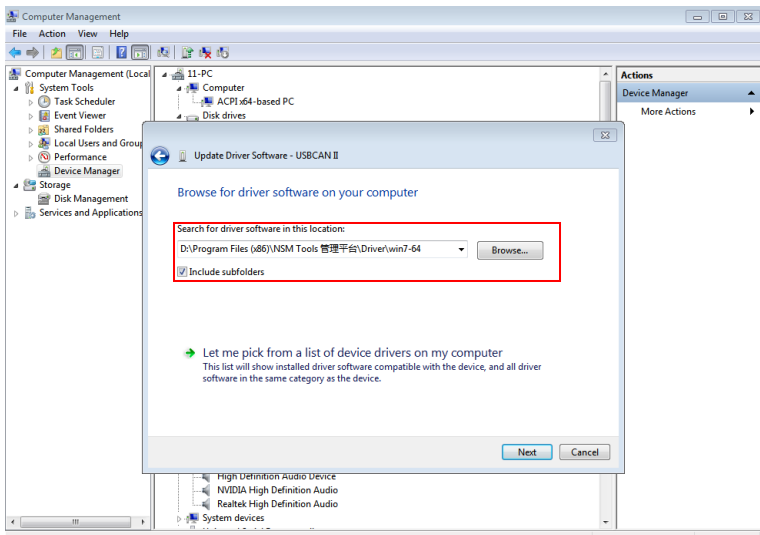

Fig. 3-6 Search Driver Software

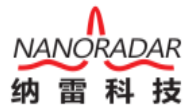

4) Click **[Next]** until finish installation. Installation is finished when

[dialog box](file:///C:/Program%20Files/Youdao/Dict/7.5.0.0/resultui/dict/javascript:;) comes as below:

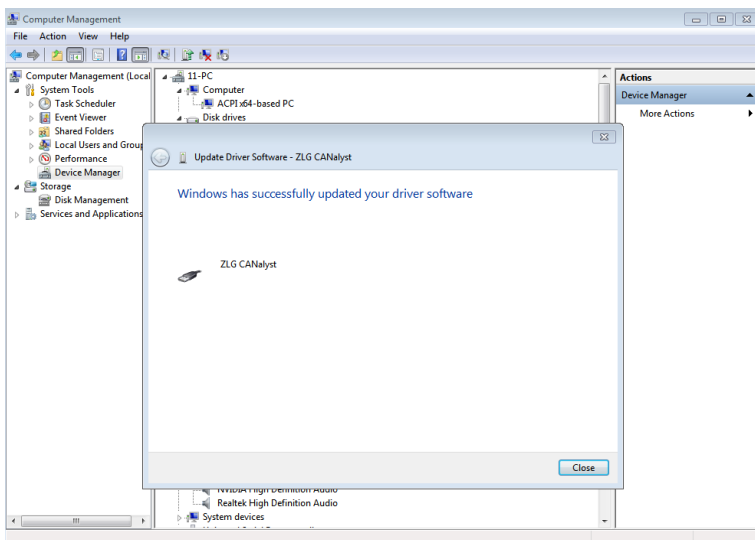

Fig. 3-7 Installation finished

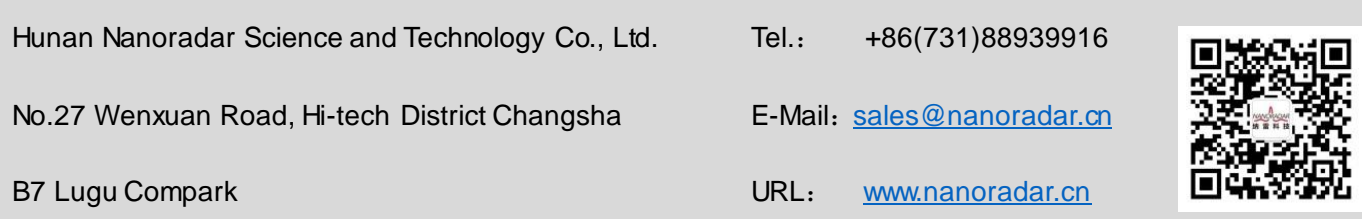